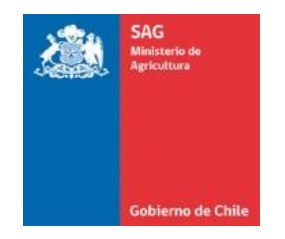

## **TUTORIAL**

## **TRÁMITE COMUNICACIÓN DE INICIO DE ACTIVIDADES LEY DE ALCOHOLES EN LÍNEA**

CORFO (ESCRITORIO EMPRESA) - SERVICIO AGRÍCOLA Y GANADERO

1. Registrarse como usuario pagador del Servicio Agrícola y Ganadero, completando el formulario en el siguiente enlace <https://portalpagos.sag.gob.cl/Account/RegistroUsuario.aspx>

En el caso de registrar una Empresa Jurídica, también debe registrarse el Representante Legal en la opción "Natural".

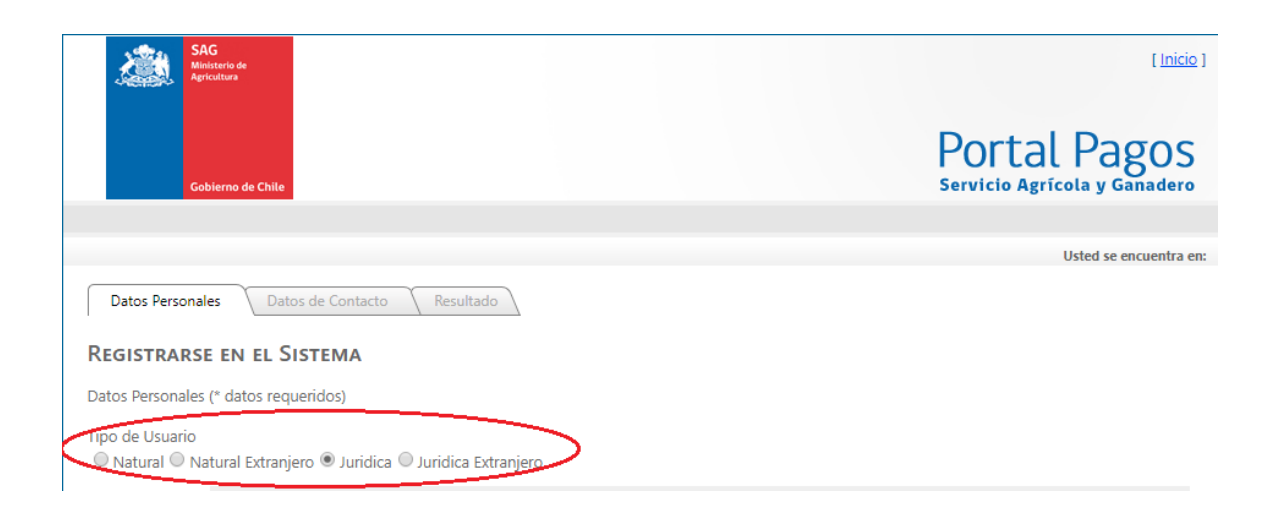

2. Ingresar al Sitio Web [www.escritorioempresa.cl](http://www.escritorioempresa.cl/) y seleccionar en **Mi Escritorio**.

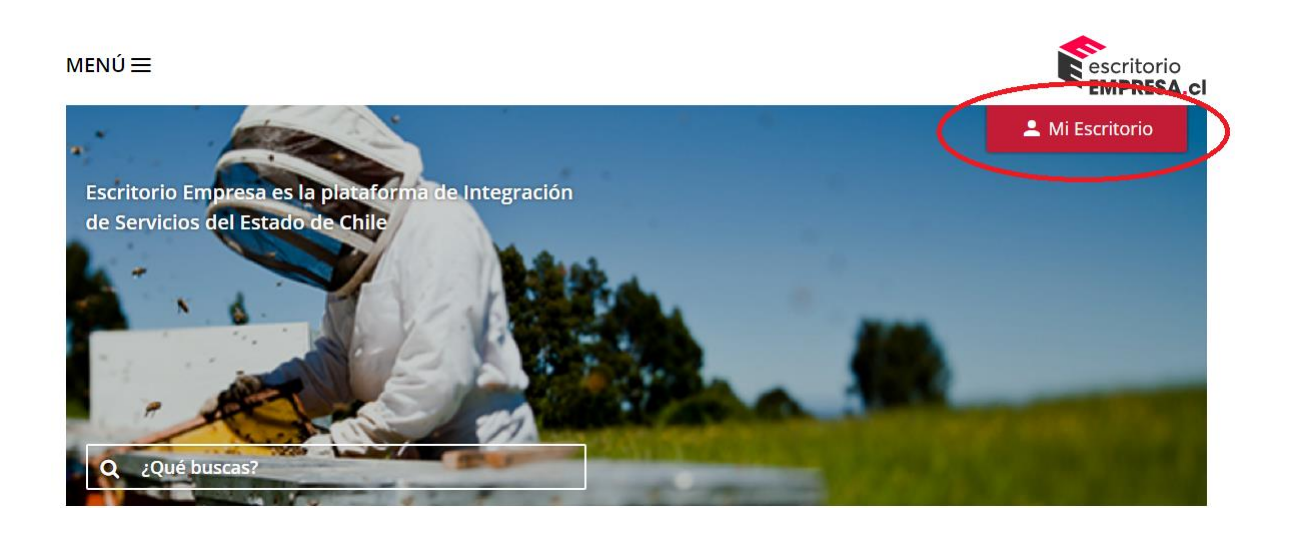

3. Para acceder a la Plataforma, el Representante Legal de una empresa con personalidad jurídica o de una empresa de personalidad natural (contribuyente de primera categoría), debe ingresar con su **Clave Única del Registro Civil** o su **Clave del Servicio de Impuestos Internos**.

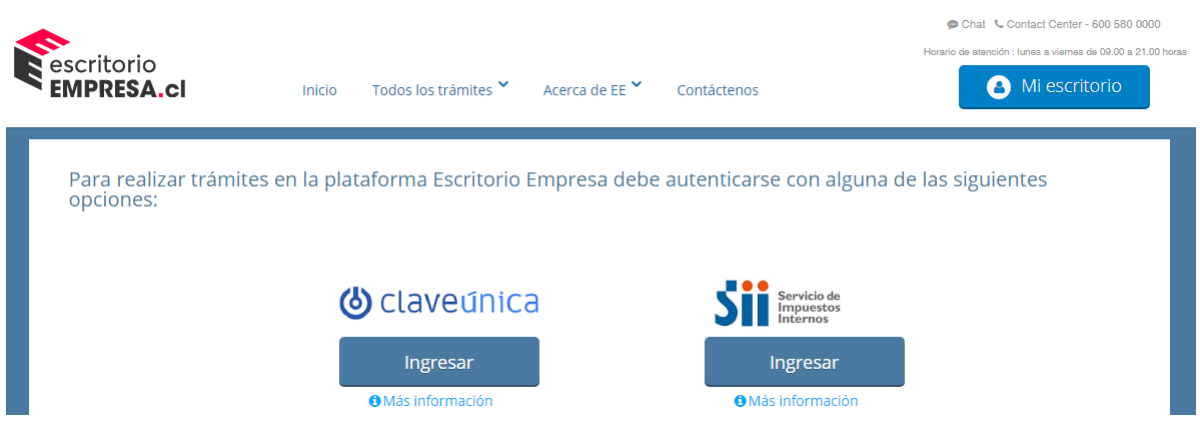

4. Al ingresar a **Mi Escritorio** ítem **Persona** aparecerá la información básica del Representante Legal.

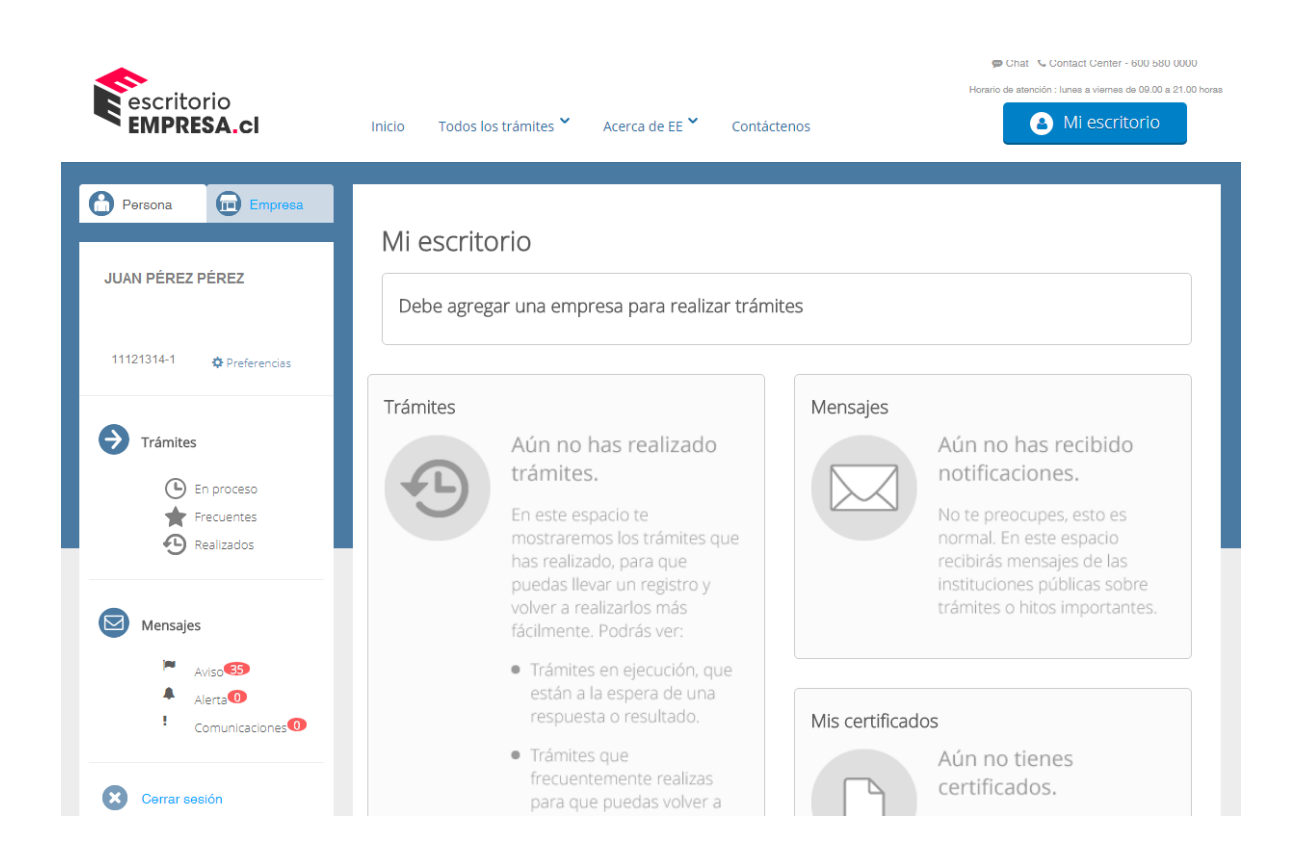

5. Para iniciar el trámite se debe registrar una empresa, para lo cual es necesario seleccionar en el ítem **Empresa** y, posteriormente, en **Agregar Empresa**. Una vez hecho lo anterior, aparecerán las empresas asociadas al Representante Legal debiendo seleccionar y aceptar la que va a realizar la Comunicación de Inicio de Actividades.

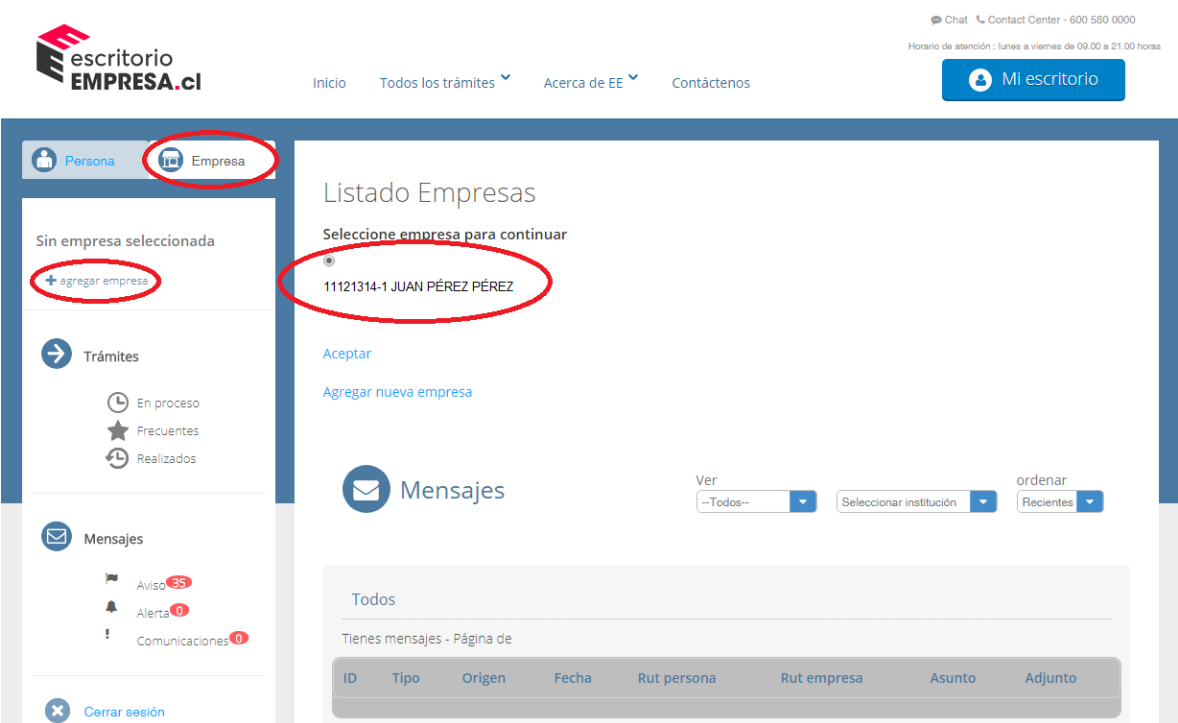

6. Al presionar "Aceptar", el Sistema solicitará autentificar la empresa, para ello debe ingresar el RUT y Clave del Servicio de Impuestos Internos de la empresa seleccionada.

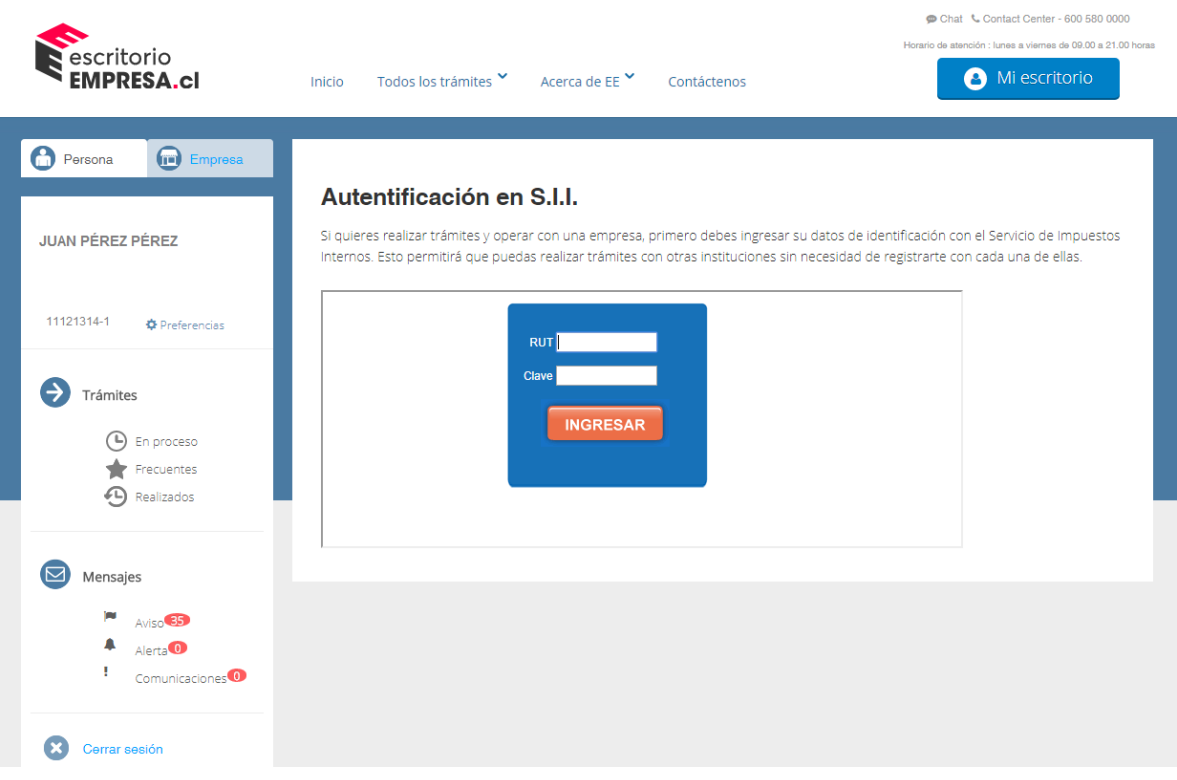

7. Una vez realizada la autentificación, en el ítem **Empresa** aparecerá la información de la empresa seleccionada. En el ejemplo que se adjunta, en el ítem "Persona" y "Empresa" se repite la misma información debido a que corresponde a una empresa de Persona Natural, es decir, el **Representante Legal coincide con el nombre de la empresa.**

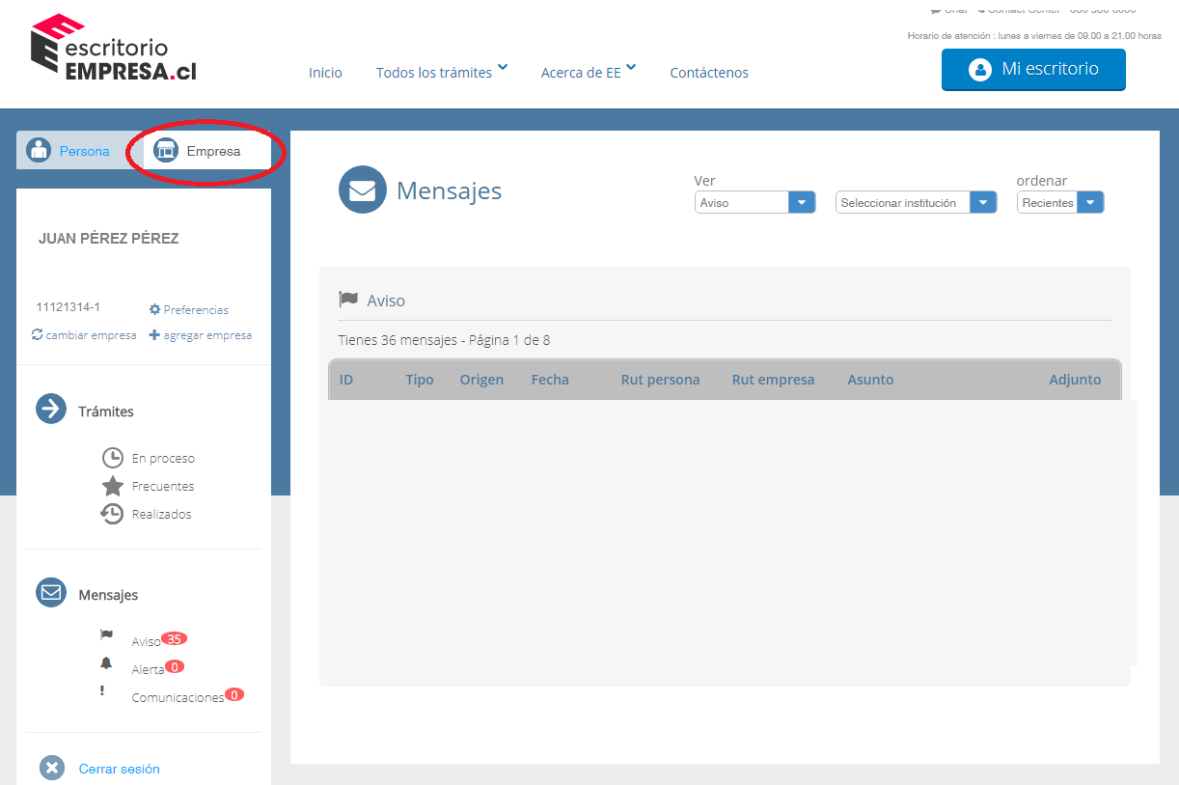

8. Posteriormente se debe ingresar al menú "Todos los Trámites" > "Realizar una Operación" y seleccionar "Inicio de Actividades Ley de Alcoholes".

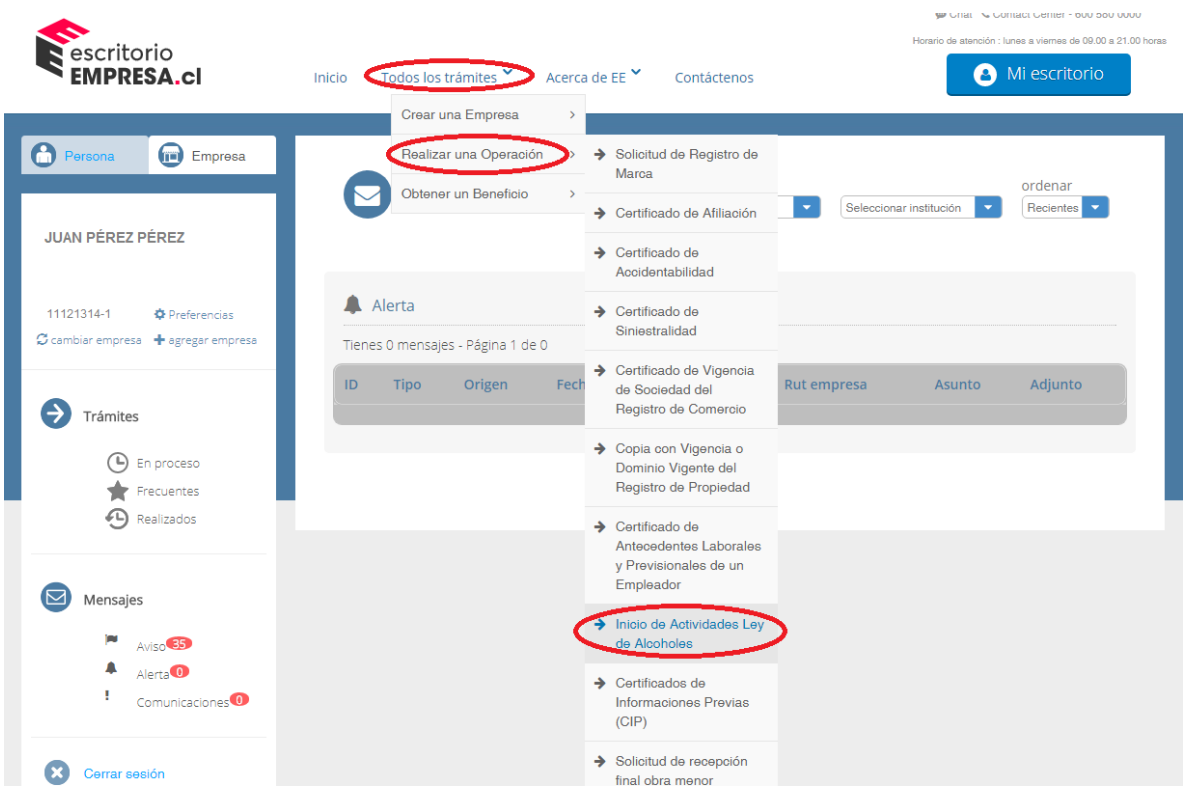

9. Luego del paso anterior, se mostrará la información general del trámite. Para avanzar se debe seleccionar en **Realizar el Trámite**.

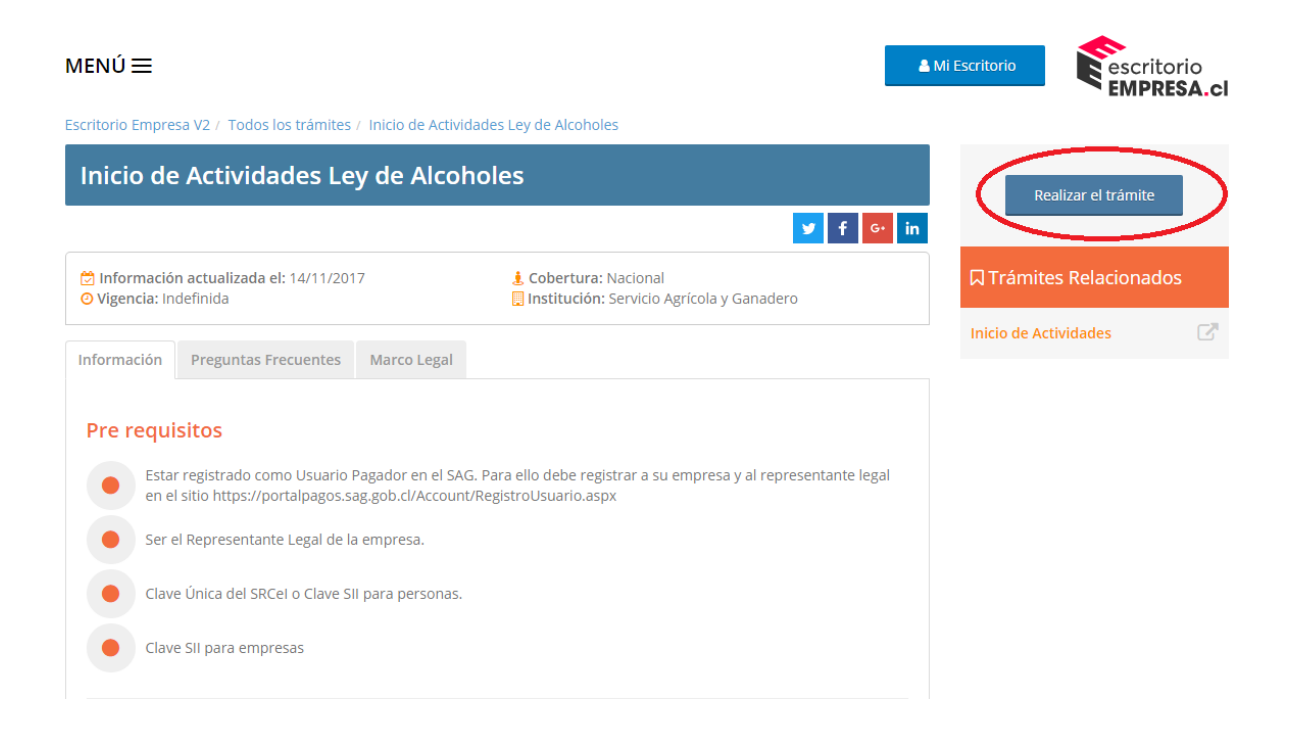

10. Para solicitar la Comunicación de Inicio de Actividades debe seleccionar en **Iniciar Trámite**, donde deberá completar el formulario correspondiente. Cabe mencionar que en esta misma opción se podrá revisar el estado de avance de las solicitudes.

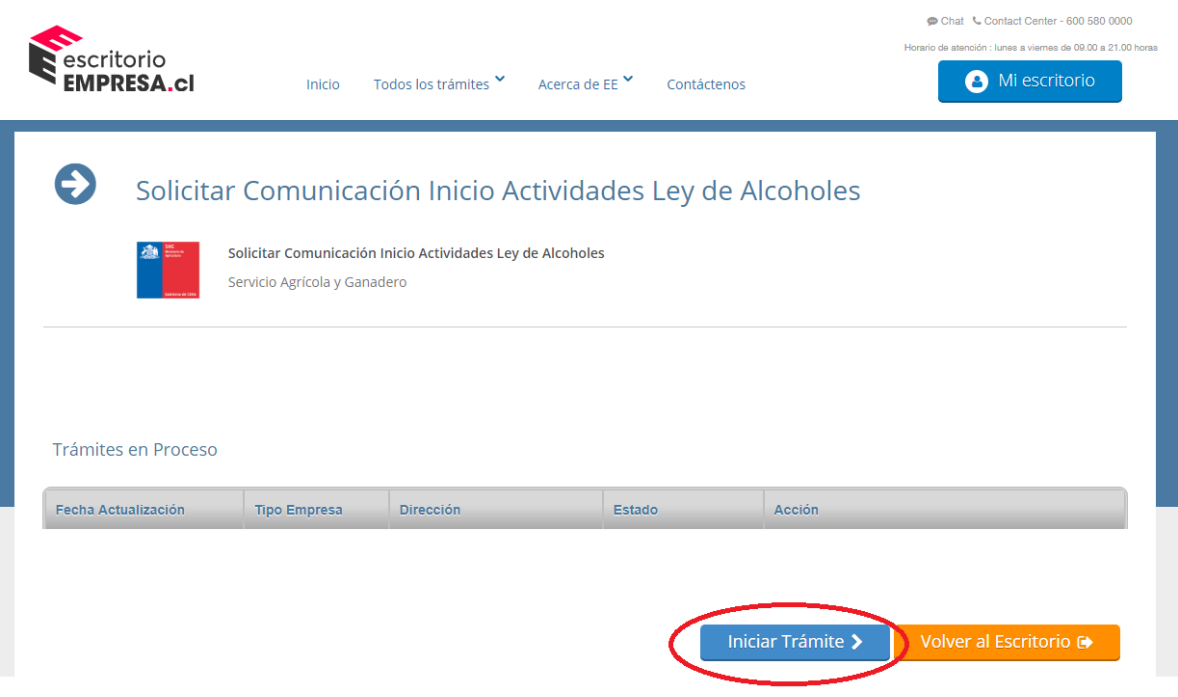

11. Se desplegará el formulario donde se debe completar la información general de la empresa, del representante legal, seleccionar a lo menos uno de los giros que aparecen en el listado y, finalmente, presionar en **Enviar Solicitud**.

\*Considerar que antes de solicitar un Inicio de Actividades para Sucursales debe existir previamente un inicio de actividades para su Casa Matriz. Podrá solicitar sólo un Inicio de Actividad para la Casa Matriz y no existe restricción para el número de Sucursales.

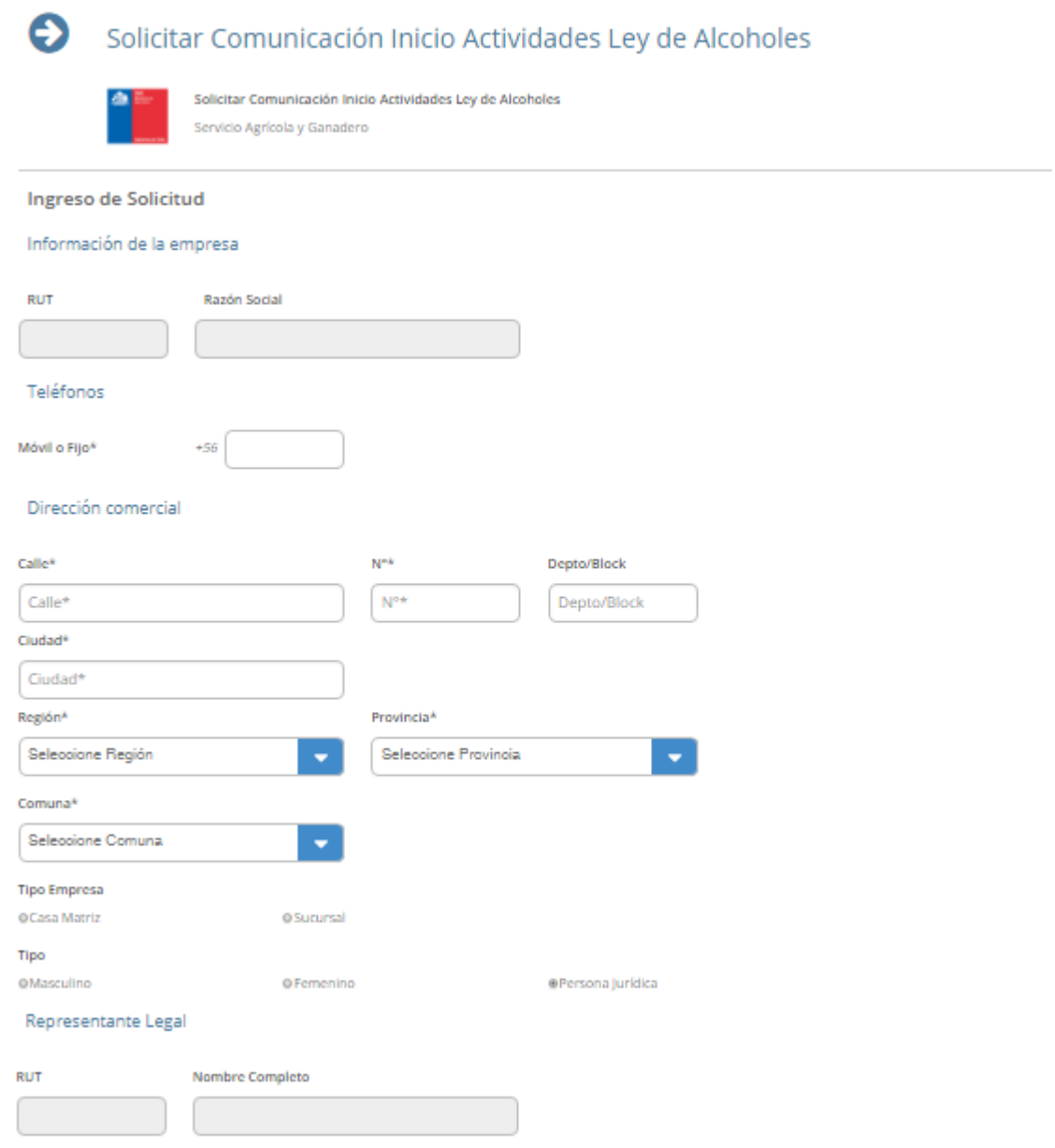

## Giro del Negocio

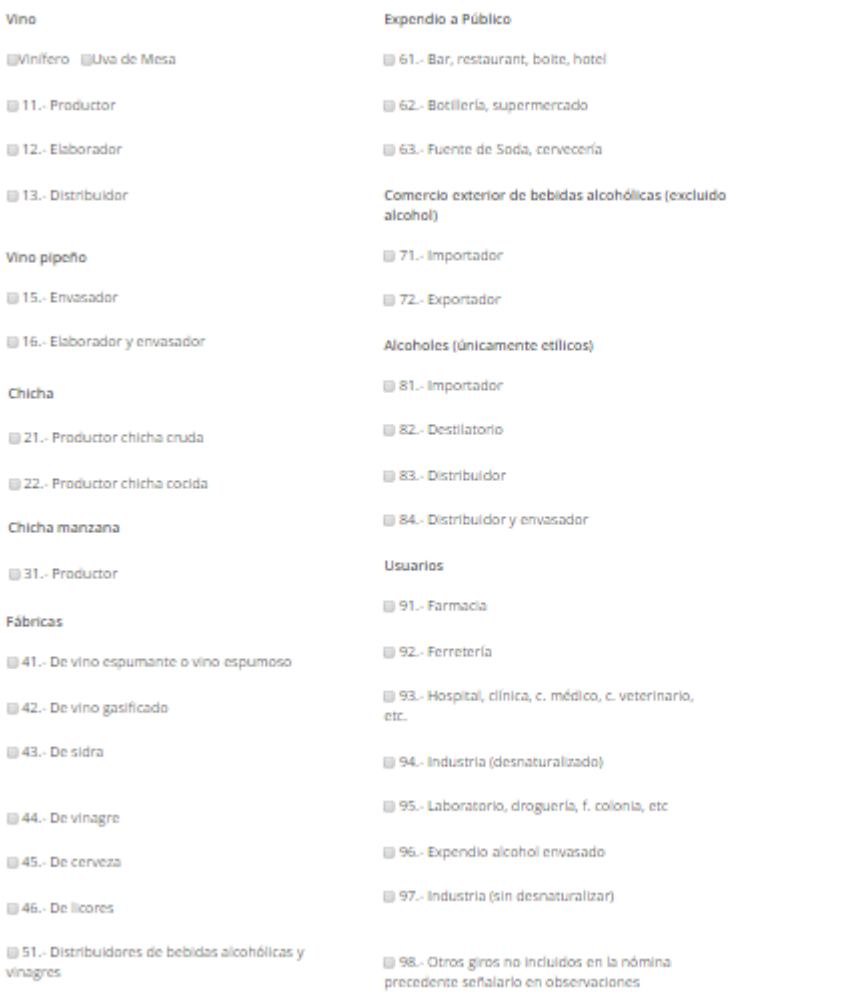

12. En la bandeja de Trámites en Proceso, la solicitud aparecerá en estado **Solicitada**.

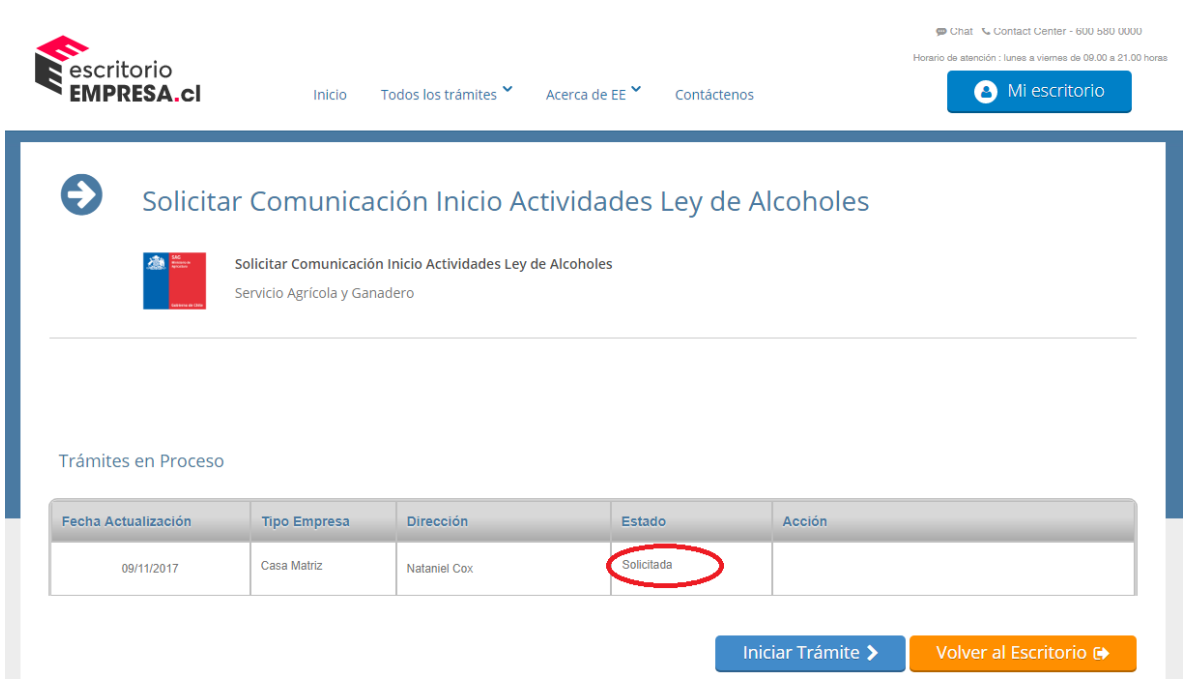

13. Una vez que el SAG aprueba la solicitud el estado cambiará a **Pendiente de Pago**, habilitándose el botón **Pagar**.

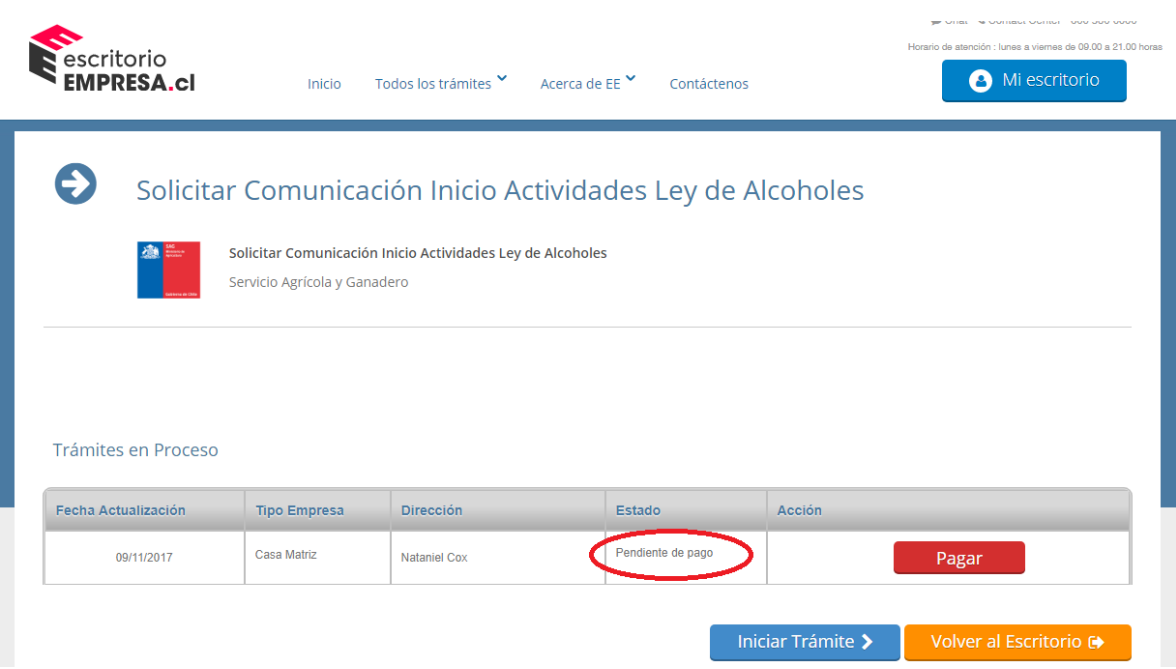

14. Una vez pagada la solicitud el estado cambiará a **Pago Exitoso** y podrá descargar la Comunicación de Inicio de Actividades ante el SAG (PDF). Con esto habrá concluido el trámite.

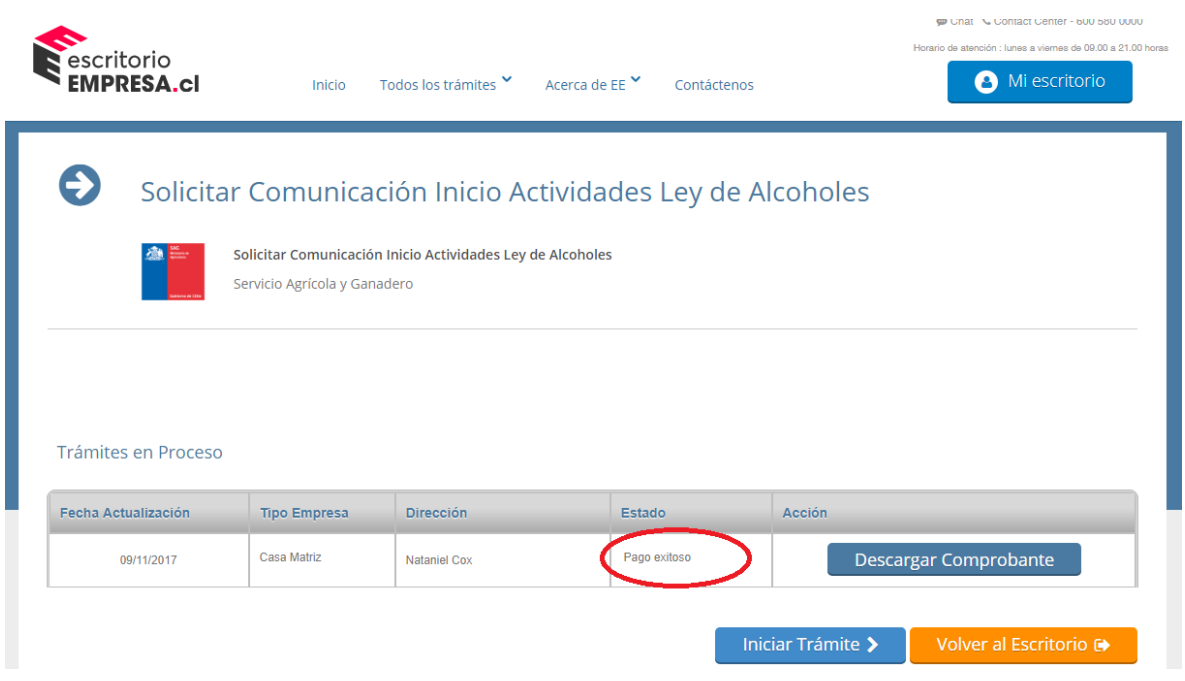

\*Cabe precisar que cada vez que requiera revisar el estado de su solicitud debe repetir los pasos del punto 5 al 9.

\*\* Las opciones de pago en línea Scotiabank y Webpay no se encuentran operativas para cancelar este trámite.